Cloudera Data Flow for Data Hub 7.1.0

# **Ingesting Data into Amazon S3**

**Date published: 2020-05-01 Date modified: 2020-05-01**

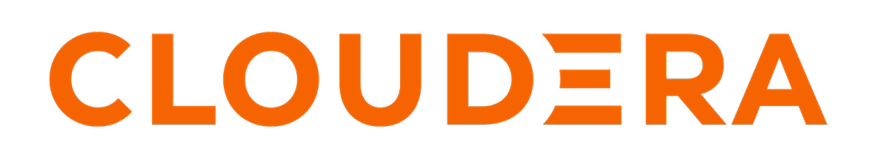

**<https://docs.cloudera.com/>**

# **Legal Notice**

© Cloudera Inc. 2024. All rights reserved.

The documentation is and contains Cloudera proprietary information protected by copyright and other intellectual property rights. No license under copyright or any other intellectual property right is granted herein.

Unless otherwise noted, scripts and sample code are licensed under the Apache License, Version 2.0.

Copyright information for Cloudera software may be found within the documentation accompanying each component in a particular release.

Cloudera software includes software from various open source or other third party projects, and may be released under the Apache Software License 2.0 ("ASLv2"), the Affero General Public License version 3 (AGPLv3), or other license terms. Other software included may be released under the terms of alternative open source licenses. Please review the license and notice files accompanying the software for additional licensing information.

Please visit the Cloudera software product page for more information on Cloudera software. For more information on Cloudera support services, please visit either the Support or Sales page. Feel free to contact us directly to discuss your specific needs.

Cloudera reserves the right to change any products at any time, and without notice. Cloudera assumes no responsibility nor liability arising from the use of products, except as expressly agreed to in writing by Cloudera.

Cloudera, Cloudera Altus, HUE, Impala, Cloudera Impala, and other Cloudera marks are registered or unregistered trademarks in the United States and other countries. All other trademarks are the property of their respective owners.

Disclaimer: EXCEPT AS EXPRESSLY PROVIDED IN A WRITTEN AGREEMENT WITH CLOUDERA, CLOUDERA DOES NOT MAKE NOR GIVE ANY REPRESENTATION, WARRANTY, NOR COVENANT OF ANY KIND, WHETHER EXPRESS OR IMPLIED, IN CONNECTION WITH CLOUDERA TECHNOLOGY OR RELATED SUPPORT PROVIDED IN CONNECTION THEREWITH. CLOUDERA DOES NOT WARRANT THAT CLOUDERA PRODUCTS NOR SOFTWARE WILL OPERATE UNINTERRUPTED NOR THAT IT WILL BE FREE FROM DEFECTS NOR ERRORS, THAT IT WILL PROTECT YOUR DATA FROM LOSS, CORRUPTION NOR UNAVAILABILITY, NOR THAT IT WILL MEET ALL OF CUSTOMER'S BUSINESS REQUIREMENTS. WITHOUT LIMITING THE FOREGOING, AND TO THE MAXIMUM EXTENT PERMITTED BY APPLICABLE LAW, CLOUDERA EXPRESSLY DISCLAIMS ANY AND ALL IMPLIED WARRANTIES, INCLUDING, BUT NOT LIMITED TO IMPLIED WARRANTIES OF MERCHANTABILITY, QUALITY, NON-INFRINGEMENT, TITLE, AND FITNESS FOR A PARTICULAR PURPOSE AND ANY REPRESENTATION, WARRANTY, OR COVENANT BASED ON COURSE OF DEALING OR USAGE IN TRADE.

# **Contents**

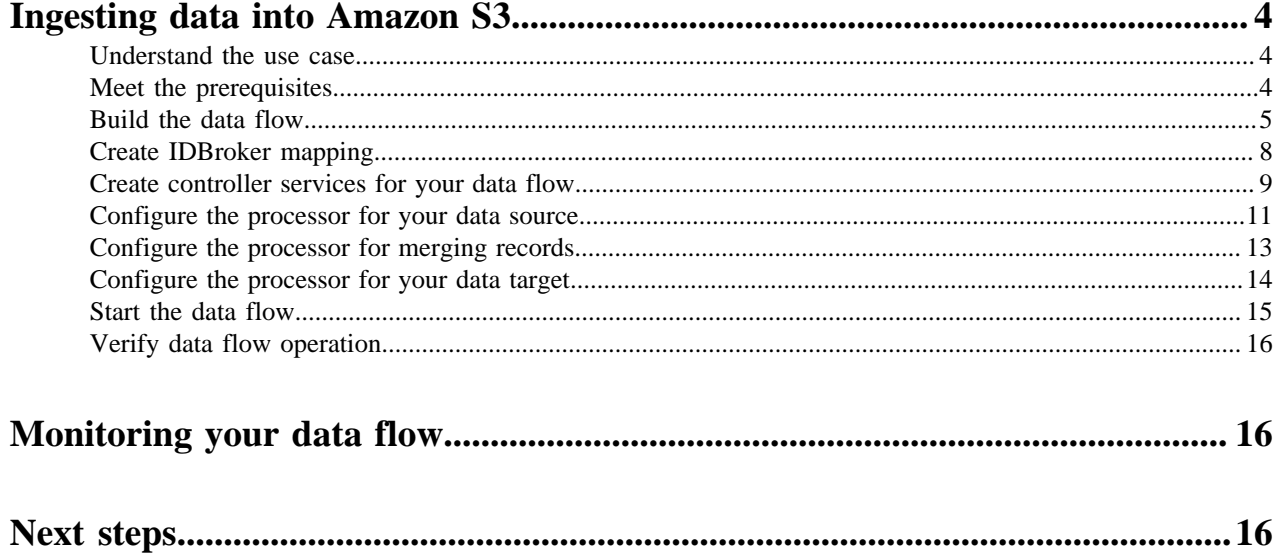

# <span id="page-3-0"></span>**Ingesting data into Amazon S3**

You can use an Apache NiFi data flow to ingest data into Amazon S3 object stores in CDP Public Cloud by following these steps.

## <span id="page-3-1"></span>**Understand the use case**

Learn how you can use a Flow Management cluster connected to a Streams Messaging cluster to build an end-to-end flow that ingests data to Amazon S3 storage. This example use case shows you how to use Apache NiFi to move data from Kafka to S3 buckets.

#### **Why move data to object stores?**

Cloud environments offer numerous deployment options and services. There are many ways to store data in the cloud, but the easiest option is to use object stores. Object stores are extremely robust and cost-effective storage solutions with multiple levels of durability and availability. You can include them in your data pipeline, both as an intermediate step and as an end state. Object stores are accessible to many tools and connecting systems, and you have a variety of options to control access.

### **Apache NiFi for cloud ingestion**

As a part of Cloudera Data Flow in CDP Public Cloud, Flow Management clusters run Apache NiFi. You can use NiFi to move data from a range of locations into object stores. NiFi supports data transfer from nearly any type of data source to cloud storage solutions in a secure and governed manner. It also offers a scalable solution for managing data flows with guaranteed delivery, data buffering / pressure release, and prioritized queuing.

NiFi helps you to build a cloud ingestion data flow in a quick and user-friendly way, by simply dragging and dropping a series of processors on the NiFi user interface. When the data flow is ready, you can visually monitor and control the pipeline you have built.

This use case walks you through the steps associated with creating an ingest-focused data flow from Apache Kafka into Amazon S3 object stores. If you are moving data from a location other than Kafka, see the *Getting Started with Apache NiFi* for information about how to build a data flow, and about other data get and consume processor options.

#### **Related Information**

[Getting Started with Apache NiFi](https://docs.cloudera.com/HDPDocuments/HDF3/HDF-3.5.1/getting-started-with-apache-nifi/content/who-is-this-guide-for.html) [Ingesting Data into Apache Kafka](https://docs.cloudera.com/cdf-datahub/7.1.0/nifi-kafka-ingest/topics/cdf-datahub-fm-kafka-ingest-overview.html) [Ingesting Data into Apache HBase in CDP Public Cloud](https://docs.cloudera.com/cdf-datahub/7.1.0/nifi-hbase-ingest/topics/cdf-datahub-nifi-hbase-ingest.html) [Ingesting data into Apache Hive in CDP Public Cloud](https://docs.cloudera.com/cdf-datahub/7.1.0/nifi-hive-ingest/topics/cdf-datahub-nifi-hive-ingest.html) [Ingesting Data into Apache Kudu in CDP Public Cloud](https://docs.cloudera.com/cdf-datahub/7.1.0/nifi-kudu-ingest/topics/cdf-datahub-nifi-kudu-ingest.html) [Ingesting Data into Azure Data Lake Storage](https://docs.cloudera.com/cdf-datahub/7.1.0/nifi-azure-ingest/topics/cdf-datahub-fm-adls-ingest-overview.html)

## <span id="page-3-2"></span>**Meet the prerequisites**

Use this checklist to make sure that you meet all the requirements before you start building your data flow.

- You have a CDP Public Cloud environment.
- You have a CDP username and password set to access Data Hub clusters. The predefined resource role of this user is at least EnvironmentUser. This resource role provides the ability to view Data Hub clusters and set the FreeIPA password for the environment.
- Your user is synchronized to the CDP Public Cloud environment.
- You have a Flow Management Data Hub cluster running in your CDP Public Cloud environment.
- You have a Streams Messaging Data Hub cluster in the same CDP environment as the Flow Management cluster.
- Your CDP user has been added to the appropriate pre-defined Ranger access policies to allow access to the NiFi UI.
- You have set up a consumer group in Ranger, and you have a Ranger policy for Kafka allowing your CDP user to access this consumer group.
- You have a Ranger policy on your Kafka topic you will use as a data source allowing the CDP user to consume from the topic.
- You have created a target folder on your AWS Management Console for the data to be moved to the cloud.
- You have created an AWS role with policies attached allowing write access to the S3 bucket you want to use in your data flow.

### **Related Information**

[Understanding roles and resource roles](https://docs.cloudera.com/management-console/cloud/user-management/topics/mc-understanding-roles-resource-roles.html) [Creating your first Flow Management cluster](https://docs.cloudera.com/cdf-datahub/7.1.0/quick-start-fm/topics/cdf-datahub-fm-cluster-setup-quick-start-overview.html) [Configuring Ranger policies for Apache NiFi](https://docs.cloudera.com/runtime/7.0.3/security-ranger-authorization/topics/security-ranger-resource-policy-configure-nifi.html) [IDBroker](https://docs.cloudera.com/cdp-public-cloud/cloud/security-overview/topics/security_how_identity_federation_works_in_cdp.html) [Amazon S3 Console User Guide](https://docs.aws.amazon.com/AmazonS3/latest/user-guide/what-is-s3.html)

# <span id="page-4-0"></span>**Build the data flow**

Learn how you can create an ingest data flow to move data from Kafka to S3 buckets. This involves opening Apache NiFi in your Flow Management cluster, adding processors and other data flow objects to your canvas, and connecting your data flow elements.

### **About this task**

You can use the PutHDFS or PutS3Object processors to build your AWS ingest data flows. Regardless of the type of flow you are building, the first steps in building your data flow are generally the same. Open NiFi, add your processors to the canvas, and connect the processors to create the flow.

### **Procedure**

**1.** Open NiFi

in

Data Hub.

a) To access the NiFi service in your Flow Management Data Hub cluster, navigate to Management Console serviceData Hub Clusters.

b) Click the tile representing the Flow Management Data Hub cluster you want to work with.

- Data Hubs / docs-flowm / Hardware **ELOUDERA**<br>Management Co Co Dashboard docs-flowm @  $\bullet$  stop  $\bullet$  actions  $\sim$ CLUSTER TEMPLATE Running 03/23/20, 05:16 AM GMT+1  $DE$  flow-management C Data Hub Clusters aws Environment Details ond Data Wareho **SS** ML Works DATA LAKE<br>*P* edf-docs-d CREDENTIAL<br><mark>mkohe.nm.credentia</mark>l REGION<br>US-West-2 AVAILABILITY NAME<br>**cdf.doce** Services **CM** CM-UI **B**<sup>\*</sup>  $\bigoplus$  Nifi Registry  $\square$  $\triangle$  Nifi  $\Box$ **CM** Cloudera Manager Info CM VERSION<br>7.1.0 PLATFORM VERSION<br>7.1.0-1.cdh7.1.0.p0.1922354 https://docs-flowm-gateway4.cdf-docs.a465-9g4k.cloudera.site/docs-flowm Event History Hardware Cloud Storage Tags (8) Gateway Recipes (0) Repository Details Image Details Netw Nifimaster  $\hat{m}$ Q Searc  $\Box$ Public IP FQDN Status D D i-0a98a61b114c3727 Running docs-flowm-nifimaster2.cdf-docs.a465-9q4k.cloudera.site SERVICES\_HEALTHY 10.10.164.195 34.220.0.138 D D i-06101d12863ac7c5d docs-flowm-nifimaster1.cdf-docs.a465-9q4k.cloudera.site SERVICES\_HEALTHY 54.212.234.210 Running 10.10.189.116  $\Box$   $\Box$  i-0562d1b4d39df6704 Running docs-flowm-nifimaster3.cdf-docs.a465-9q4k.cloudera.site SERVICES\_HEALTHY 10.10.160.192 54.186.70.139 Gateway
- c) Click the Nifi icon in the Services section of the cluster overview page to access the NiFi UI.

You will be logged into NiFi automatically with your CDP credentials.

- **2.** Add the ConsumeKafkaRecord\_2\_0 processor for data input in your data flow.
	- a) Drag and drop the processor icon into the canvas.
	- This displays a dialog that allows you to choose the processor you want to add.
	- b) Select the ConsumeKafkaRecord 2 0 processor from the list.
	- c) Click Add or double-click the required processor type to add it to the canvas.

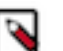

**Note:** This processor consumes messages from Kafka specifically built against the Kafka 2.0 Consumer API.

**3.** Add the MergeRecord processor.

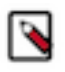

**Note:** This processor merges together multiple record-oriented flowfiles into a single flowfile that contains all of the records of the input flowfiles. It works by creating bins and then adding flowfiles to these bins until they are full. Once a bin is full, all of the flowfiles are combined into a single output flowfile, and that flowfile is routed to the merged relationship.

When using the ConsumeKafkaRecord\_2\_0 processor, you are pulling small-sized records, so it is practical to merge them into larger files before writing them to S3.

**4.** Add a processor for writing data to S3.

You have two options:

- PutHDFS processor: The HDFS client writes to S3 through the S3A API. This solution leverages centralized CDP security. You can use the usernames and passwords you set up in CDP for central authentication, and all requests go through IDBroker.
- PutS3Object processor: This is an S3-specific processor that directly interacts with the Amazon S3 API. It is not integrated into CDP's authentication and authorization frameworks. If you use it for data ingestion, the authorization process is handled in AWS, and you need to provide the AWS access credentials file / information when configuring the processor. You can do this by:
	- Providing your access key / secret key pair
	- Using a Credentials File where you give the path to a file that contains your AWS access key and secret key
- Using the AWSCredentialsProvider Controller Service in your data flow.
- a) Drag and drop the processor icon into the canvas.
- In the dialog box you can choose which processor you want to add.
- b) Select the processor of your choice from the list.
- c) Click Add or double-click the required processor type to add it to the canvas.
- **5.** Connect the processors to create the data flow by clicking the connection icon in the first processor, and dragging and dropping it on the second processor.

A Create Connection dialog appears with two tabs: Details and Settings. You can configure the connection's name, flowfile expiration time period, thresholds for back pressure, load balance strategy and prioritization.

- a) Connect ConsumeKafkaRecord\_2\_0 with MergeRecord.
- b) Add the success flow of the ConsumeKafkaRecord\_2\_0 processor to the MergeRecord processor.
- c) Click Add to close the dialog box and add the connection to your data flow.
- d) Connect MergeRecord with your target data processor (PutHDFS / PutS3Object).
- e) Add the merged flow of the MergeRecord processor to the target data processor.
- f) Click Add to close the dialog box and add the connection to your data flow.
- **6.** Optionally, you can add funnels to your flow.
	- a) ConsumeKafkaRecord\_2\_0: If any of the Kafka messages are pulled but cannot be parsed, the continents of the message will be written to a separate flowfile and that flowfile will be transferred to the parse.failure relationship. You can connect the failure queue coming from the processor to a failure funnel for parse failures.
	- b) MergeRecord: For merge failures, you can connect the failure queue coming from the processor to the failure funnel you used for ConsumeKafkaRecord\_2\_0.
	- c) PutHDFS / PutS3Object: You can add success and failure funnels at the end of the data flow and connect them with your target data processor. These funnels help you see where flow files are being routed when your flow is running.

If you want to know more about working with funnels, see the *Apache NiFi User Guide*.

#### **Results**

This example data flow has been created using the PutHDFS processor.

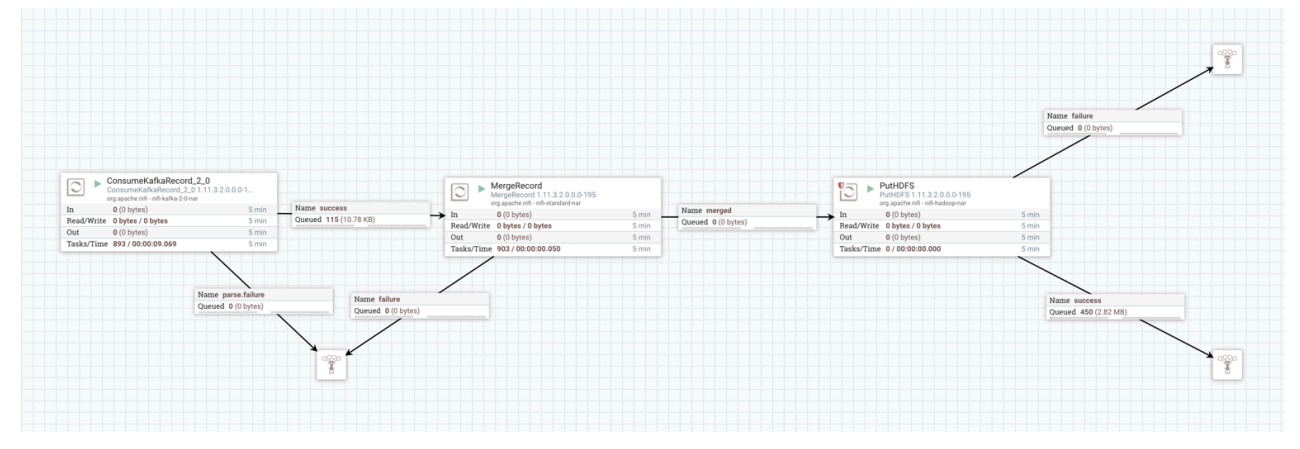

#### **What to do next**

If you are using the PutHDFS processor, configure IDBroker mapping authorization.

If you are using the PutS3Objectprocessor, you do not need IDBroker mapping, so proceed to configuring controller services for the processors in your data flow.

#### **Related Information**

[Apache NiFi Documentation](https://nifi.apache.org/docs.html)

## <span id="page-7-0"></span>**Create IDBroker mapping**

Learn how you can create the IDBroker mapping for the PutHDFS processor for your data flow. To enable your CDP user to utilize the central authentication features CDP provides and to exchange credentials for AWS access tokens, you have to map your CDP user to the correct IAM role.

#### **About this task**

**Note:**

The option to add / modify the mappings is available from the Management Console in your CDP environment.

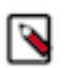

This task is only needed if you use the PutHDFS processor for accessing your S3 bucket.

#### **Procedure**

- **1.** Access IDBroker mappings.
	- a) To access IDBroker mappings in your environment, click ActionsManage Access.

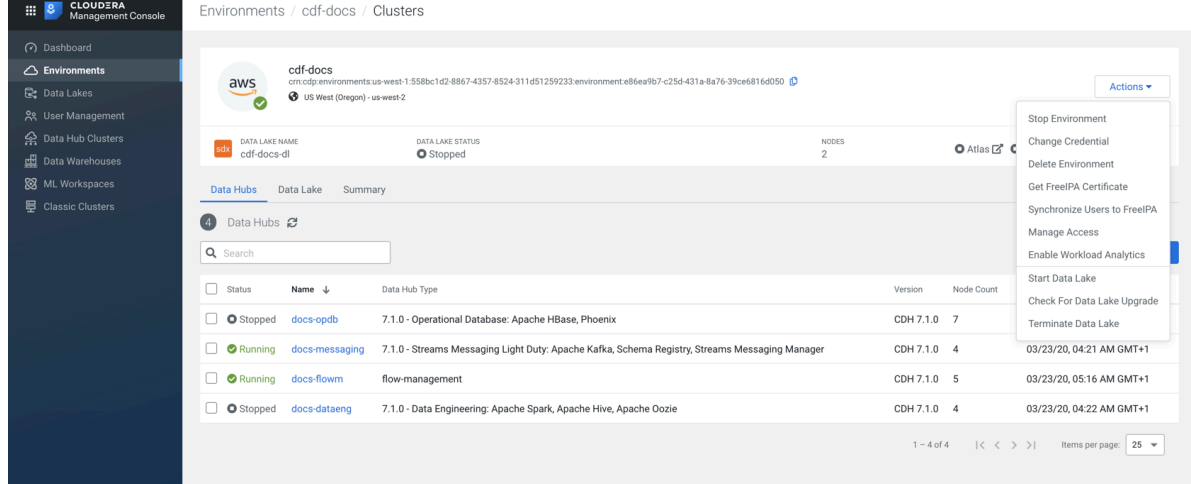

b) Choose the IDBroker Mappings tab where you can provide mappings for users or groups and click Edit.

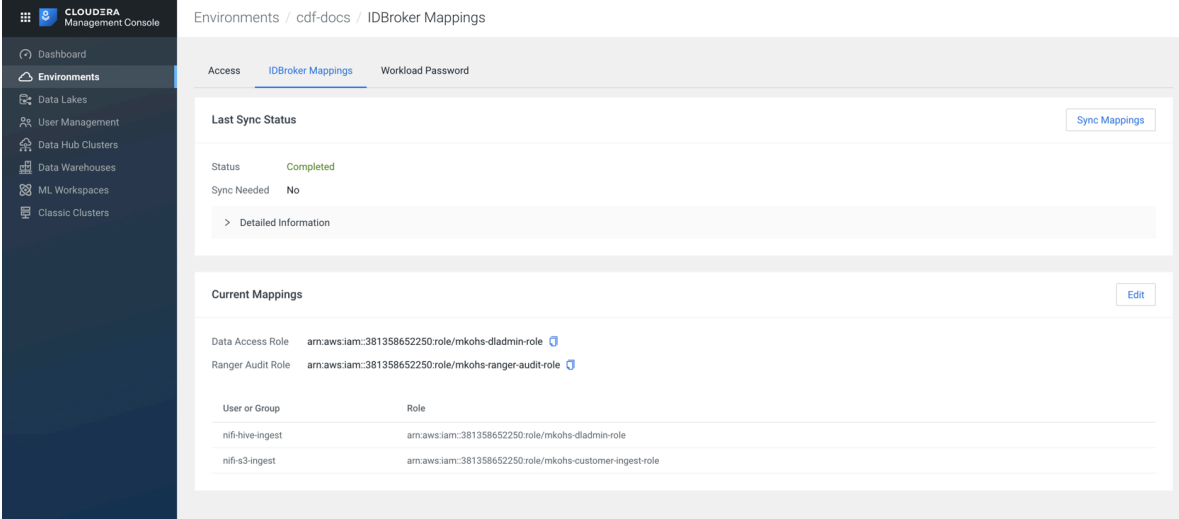

**2.** Add your CDP user or group and the corresponding AWS role that provides write access to your folder in your S3 bucket to the Current Mappings section by clicking the blue + sign.

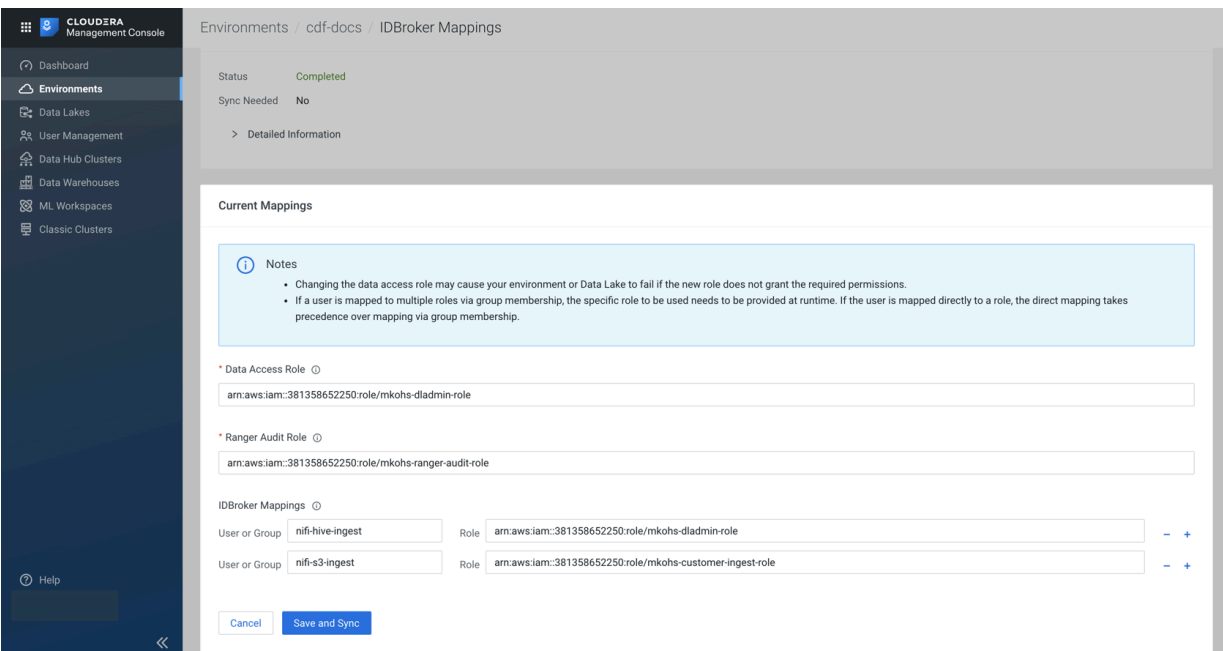

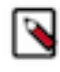

**Note:** You can get the AWS IAM role ARN from the Roles Summary page in AWS and can copy it into the IDBroker role field. The selected AWS IAM role must have a trust policy allowing IDBroker to assume this role.

**3.** Click Save and Sync.

**What to do next** Configure controller services for your data flow. **Related Information** [IDBroker](https://docs.cloudera.com/cdp-public-cloud/cloud/security-overview/topics/security_how_identity_federation_works_in_cdp.html) [Onboarding CDP users and groups for cloud storage](https://docs.cloudera.com/cdp-public-cloud/cloud/requirements-aws/topics/mc-edit-idb-mappings.html) [Creating a provisioning credential for AWS](https://docs.cloudera.com/management-console/cloud/credentials-aws/topics/mc-create-role-based-credential.html)

## <span id="page-8-0"></span>**Create controller services for your data flow**

Learn how you can create and configure controller services for an S3 ingest data flow in CDP Public Cloud. Controller services provide shared services that can be used by the processors in your data flow. You will use these Controller Services later when you configure your processors.

### **Procedure**

- **1.** To add a Controller Service to your flow, right-click on the canvas and select Configure from the pop-up menu. This displays the Controller Services Configuration window.
- **2.** Select the Controller Services tab.

**ADD** 

CANCEL

**3.** Click the + button to display the Add Controller Service dialog.

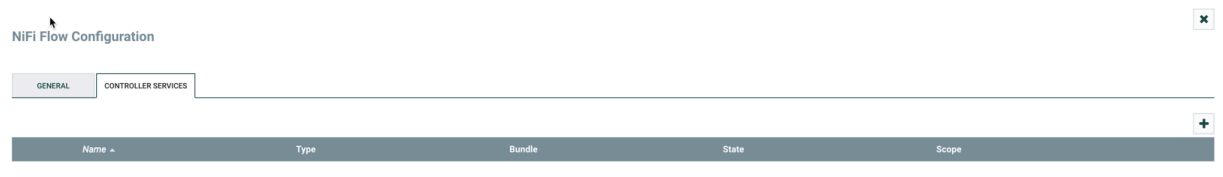

**4.** Select the required Controller Service and click Add.

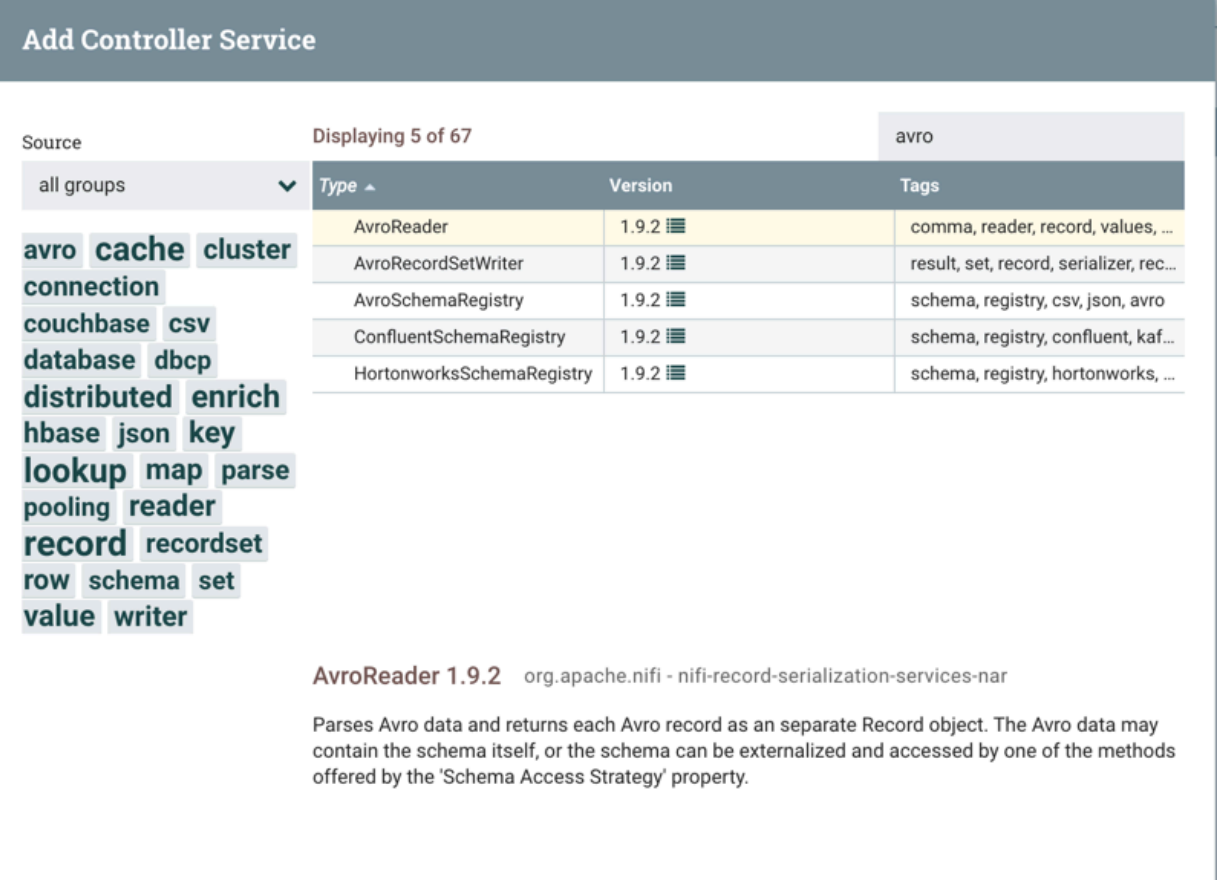

**5.** Perform any necessary Controller Service configuration tasks by clicking the Configure icon in the right-hand column.

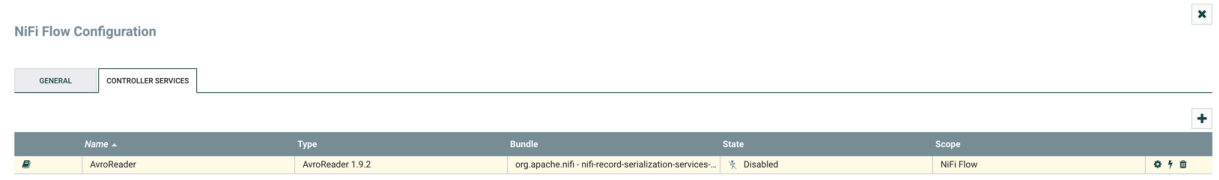

**6.** When you have finished configuring the options you need, save the changes by clicking the Apply button.

**7.** Enable the Controller Service by clicking the Enable button (flash) in the far-right column of the Controller Services tab.

#### **Example**

In this example the following controller services are used:

AvroReader Controller Service

#### **Table 1: AvroReader Controller Service properties**

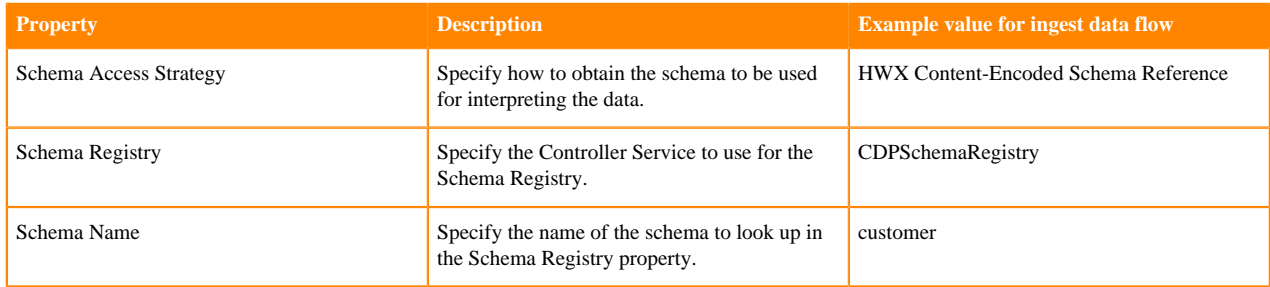

#### CSVReader Controller Service

### **Table 2: CSVReader Controller Service Properties**

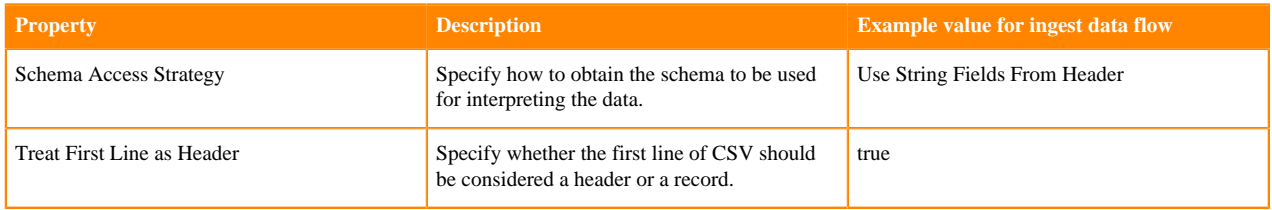

#### CSVRecordSetWriter Controller Service

#### **Table 3: CSVRecordSetWriter Controller Service Properties**

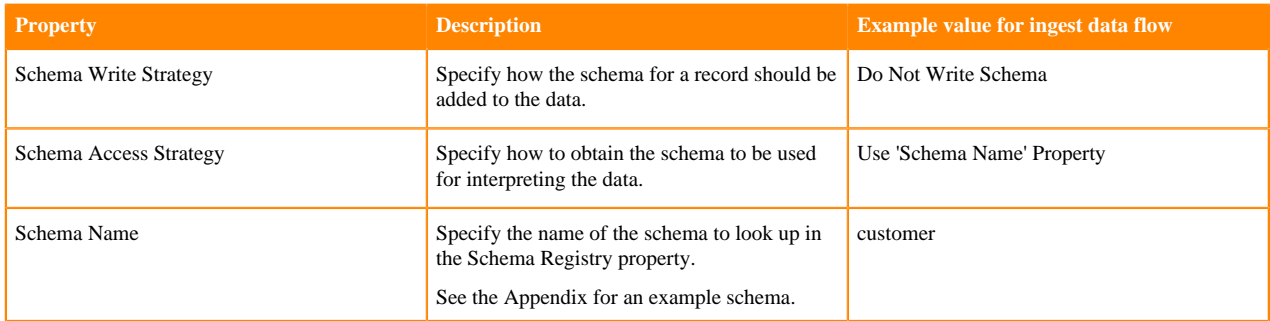

#### **What to do next**

Configure the processors in your data flow. **Related Information** [Adding Controller Services for data flows](https://docs.cloudera.com/HDPDocuments/HDF3/HDF-3.5.1/building-a-dataflow/content/adding-components-to-the-canvas.html) [Apache NiFi Documentation](https://nifi.apache.org/docs.html)

## <span id="page-10-0"></span>**Configure the processor for your data source**

Learn how you can configure the ConsumeKafkaRecord\_2\_0 data source processor for your S3 ingest data flow. You can set up a data flow to move data to Amazon S3 from many different locations. This example assumes that you are streaming data from Kafka and shows you the configuration for the relevant data source processor.

#### **Procedure**

**1.** Launch the Configure Processor window, by right clicking the ConsumeKafkaRecord\_2\_0 processor and selecting Configure.

This gives you a configuration dialog with the following tabs: Settings, Scheduling, Properties, Comments.

- **2.** Configure the processor according to the behavior you expect in your data flow.
- **3.** When you have finished configuring the options you need, save the changes by clicking the Apply button.

Make sure that you set all required properties, as you cannot start the processor until all mandatory properties have been configured.

In this example data flow, the data source is Kafka. You can create the modified Kafka broker URLs using the broker hostnames and adding port :9093 to the end of each FQDN. You can find the hostnames on the Streams Messaging cluster overview page when selecting the Hardware tab.

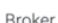

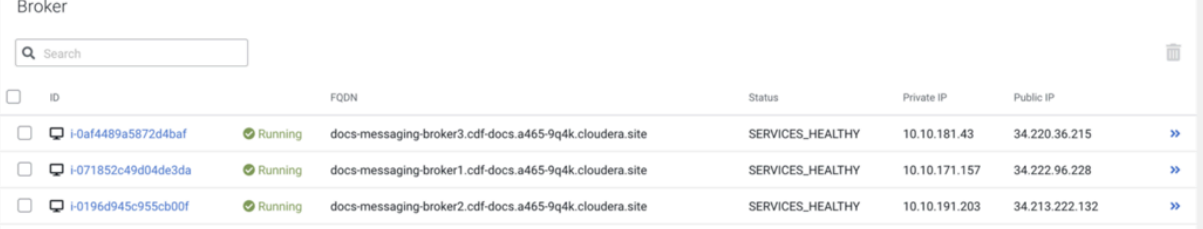

**Note:** Property values can be parameterized. For example, you can create a parameter context to hold Kafka connection information and apply it to the Kafka Brokers property instead of adding the broker URLs individually.

The following table includes a description and example values for the properties required to configure the example ingest data flow. For a complete list of ConsumeKafkaRecord<sub>\_2</sub>\_0 properties, see the *Apache Nifi Documentation*.

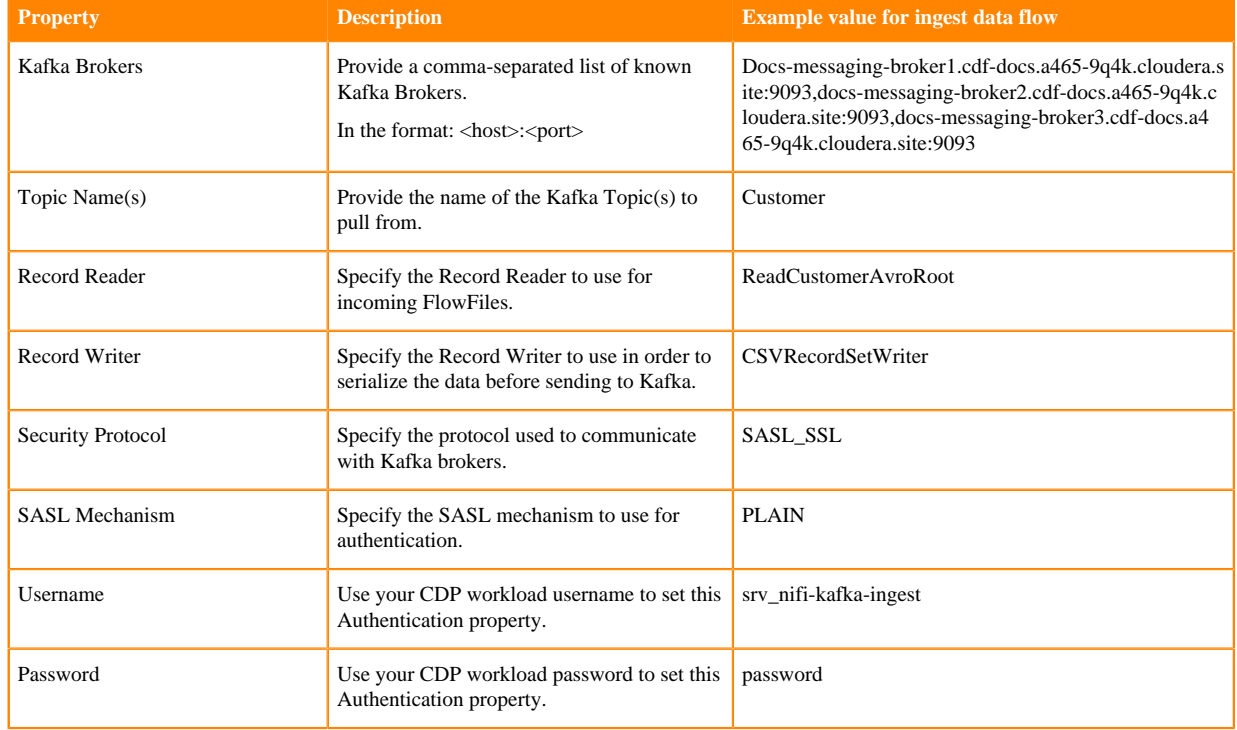

#### **Table 4: ConsumeKafkaRecord\_2\_0 processor properties**

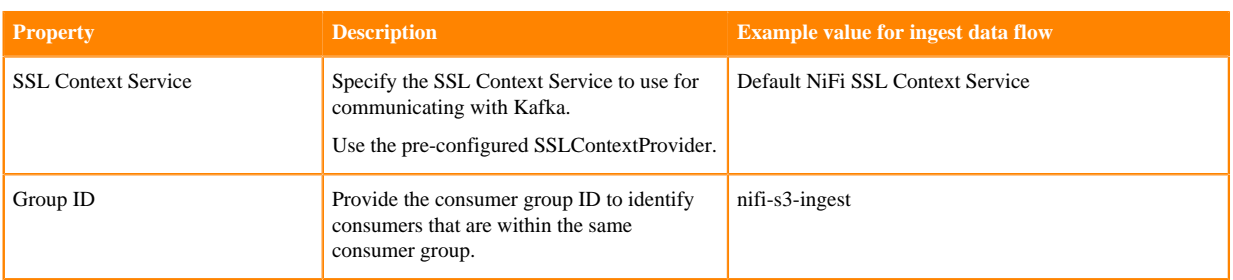

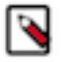

**Note:** If you want to move data to Amazon S3 from a location other than Kafka, see the *Apache NiFi Getting Started* for information about other data ingest processor options.

#### **What to do next**

Configure the processor for merging your records. **Related Information** [Configuring a processor](https://docs.cloudera.com/HDPDocuments/HDF3/HDF-3.5.1/building-a-dataflow/content/configuring_a_processor.html)

[Apache NiFi Documentation](https://nifi.apache.org/docs.html) [Getting Started with Apache NiFi](https://docs.cloudera.com/HDPDocuments/HDF3/HDF-3.5.1/getting-started-with-apache-nifi/content/who-is-this-guide-for.html)

# <span id="page-12-0"></span>**Configure the processor for merging records**

Learn how you can configure the MergeRecord processor for your S3 ingest data flow. You can use it to merge together multiple record-oriented flow files into a large flow file that contains all records of your Kafka data input.

#### **Procedure**

**1.** Launch the Configure Processor window, by right clicking the MergeRecord processor and selecting Configure.

This gives you a configuration dialog with the following tabs: Settings, Scheduling, Properties, Comments.

- **2.** Configure the processor according to the behavior you expect in your data flow.
- **3.** When you have finished configuring the options you need, save the changes by clicking the Apply button.

Make sure that you set all required properties, as you cannot start the processor until all mandatory properties have been configured.

In this example the following settings and properties are used:

#### **Table 5: MergeRecord processor scheduling**

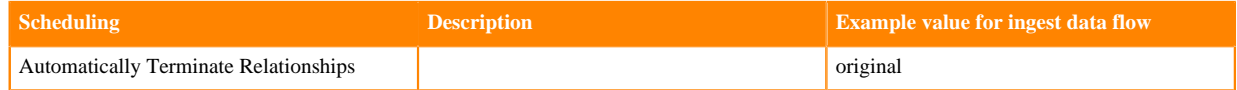

#### **Table 6: MergeRecord processor properties**

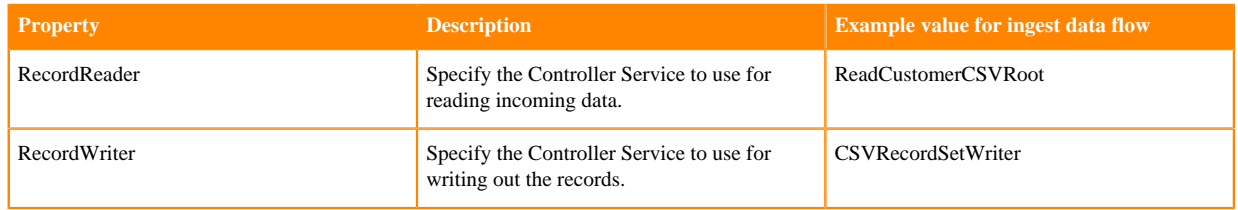

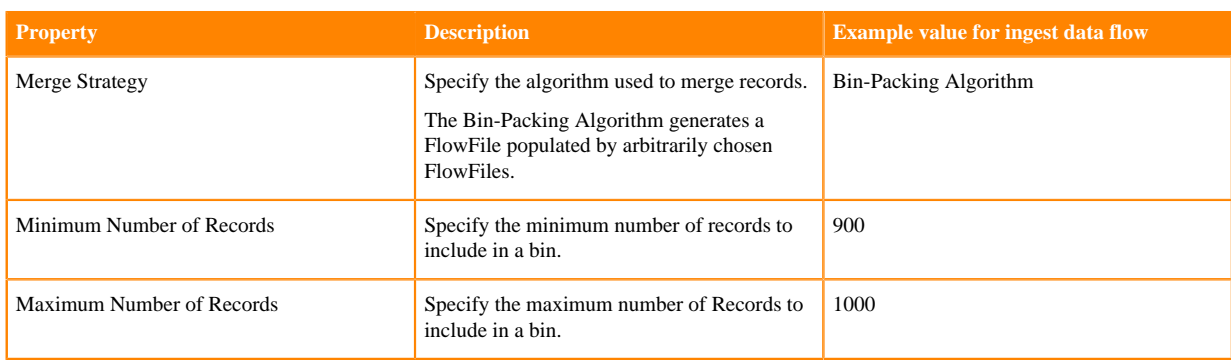

For a complete list of MergeRecord properties, see the *processor documentation*.

### **What to do next** Configure the processor for your data target. **Related Information** [Configuring a processor](https://docs.cloudera.com/HDPDocuments/HDF3/HDF-3.5.1/building-a-dataflow/content/configuring_a_processor.html) [Apache NiFi Documentation](https://nifi.apache.org/docs.html) [Getting Started with Apache NiFi](https://docs.cloudera.com/HDPDocuments/HDF3/HDF-3.5.1/getting-started-with-apache-nifi/content/who-is-this-guide-for.html)

# <span id="page-13-0"></span>**Configure the processor for your data target**

Learn how you can configure the data target processor for your S3 ingest data flow. This example assumes that you are moving data to AWS S3 and shows you how to configure the corresponding processors.

### **Procedure**

**1.** Launch the Configure Processor window by right clicking the processor you added for writing data to S3 (PutHDFSor PutS3Object) and selecting Configure.

This gives you a configuration dialog with the following tabs: Settings, Scheduling, Properties, Comments.

**2.** Configure the processor according to the behavior you expect in your data flow.

Make sure that you set all required properties, as you cannot start the processor until all mandatory properties have been configured.

**3.** When you have finished configuring the options you need, save the changes by clicking the Apply button.

In this example, the following properties are used for PutHDFS:

### **Table 7: PutHDFS processor properties**

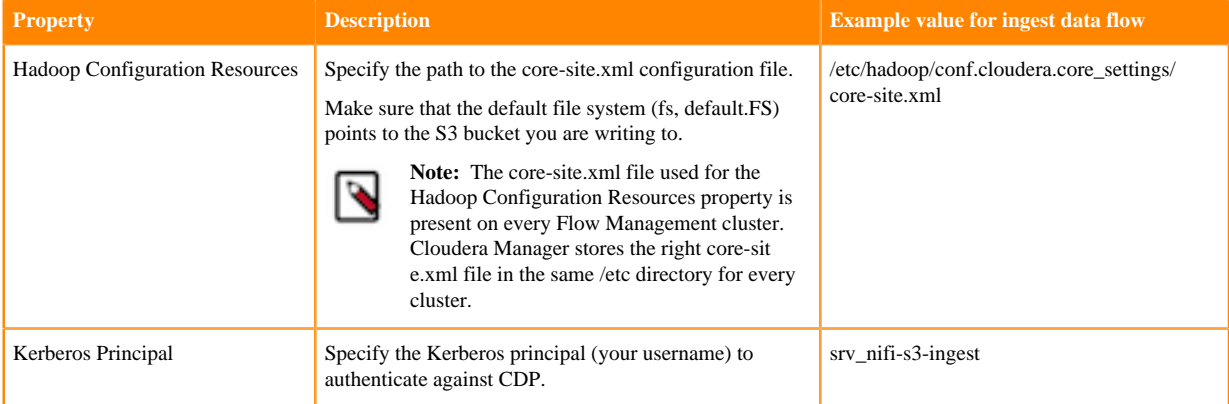

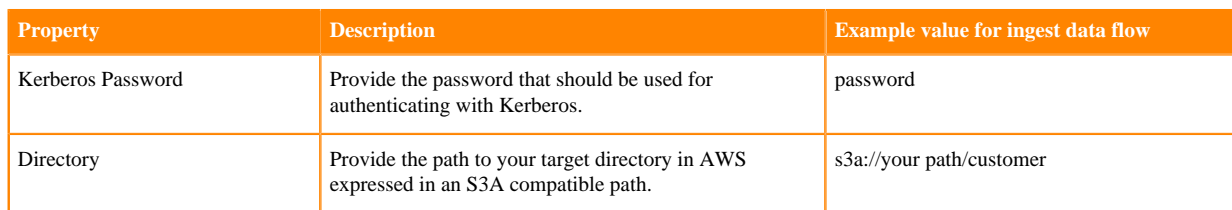

You can leave all other properties as default configurations.

For a complete list of PutHDFS properties, see the *processor documentation*.

If you want to use the PutS3Object processor to store the data in S3, you have to configure your S3 connection in a secure way:

- You add the AWS access key or secret access key as properties of the processor
- You configure these access keys in a credentials file and add that as a property of the processor
- You use a AWS Credentials provider service and configure it with the required information for authenticating against AWS.

If you want to move data to a different location, review the other use cases in the *Cloudera Data Flow for Data Hub library*.

#### **What to do next**

Your data flow is ready to ingest data into AWS S3. Start the flow. **Related Information** [Configuring a processor](https://docs.cloudera.com/HDPDocuments/HDF3/HDF-3.5.1/building-a-dataflow/content/configuring_a_processor.html) [Apache NiFi Documentation](https://nifi.apache.org/docs.html) [Data ingest use cases in Cloudera Data Flow for Data Hub](https://docs.cloudera.com/cdf-datahub/7.1.0/howto-data-ingest.html)

## <span id="page-14-0"></span>**Start the data flow**

When your flow is ready, you can begin ingesting data into Amazon S3 buckets. Learn how to start your S3 ingest data flow.

#### **Procedure**

- **1.** To initiate your data flow, select all the data flow components you want to start.
- **2.** Click the Start icon in the Actions toolbar.

Alternatively, right-click a single component and choose Start from the context menu. Data should be read from Kafka and it should be written to the defined folder of your AWS S3 bucket.

#### **Results**

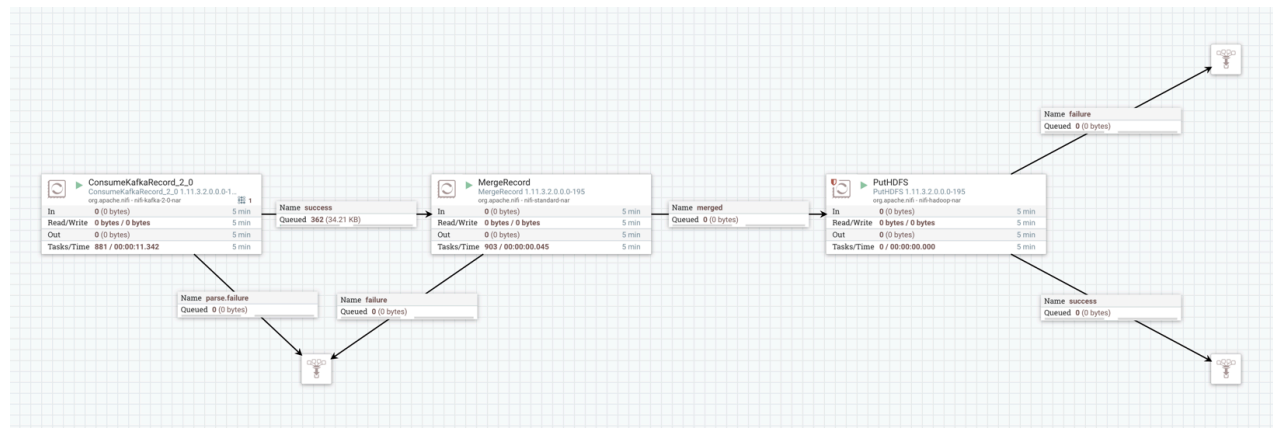

#### **What to do next**

It is useful to check that data is running through the flow you have created.

## <span id="page-15-0"></span>**Verify data flow operation**

Learn how you can verify the operation of your S3 ingest data flow.

#### **About this task**

There are a number of ways you can check that data is running through the flow you have built.

#### **Procedure**

- **1.** You can verify that NiFi processors are not producing errors.
- **2.** You can look at the processors in the UI, where you can see the amount of data that has gone through them. You can also right click on the processors, or on connections to view status history.
- **3.** You can check that the data generated appears in your AWS S3 bucket. To do this, return to the dedicated folder of your S3 bucket, where you should see your files listed.

You may have to refresh the page depending on your browser/settings.

# <span id="page-15-1"></span>**Monitoring your data flow**

Learn about the different monitoring options for your Amazon S3 ingest data flow in CDP Public Cloud.

You can monitor your data flow for information about health, status, and details about the operation of processors and connections. NiFi records and indexes data provenance information, so you can conduct troubleshooting in real time.

Data statistics are rolled up on a summary screen (the little table icon on the top right toolbar which lists all the processors). You can use the MonitorActivity processor to alert you, if for example you have not received any data in your flow for a specified amount of time.

If you are worried about data being queued up, you can check how much data is currently queued. Process groups also conveniently show the totals for any queues within them. This can often indicate if there is a bottleneck in your flow somewhere, and how far the data has got through that pipeline.

Another option to check that data has fully passed through your flow is to check out data provenance to see the full history of your data.

# <span id="page-15-2"></span>**Next steps**

Learn about the different options that you have after building a simple Amazon S3 ingest data flow in CDP Public Cloud.

Moving data to the cloud is one of the cornerstones of any cloud migration. Cloud environments offer numerous deployment options and services. This example data flow provides you with a model to design more complex data flows for moving and processing data as part of cloud migration efforts.

You can build a combination of on-premise and public cloud data storage. You can use this solution as a path to migrate your entire data to the cloud over time—eventually transitioning to a fully cloud-native solution or to extend your existing on-premise storage infrastructure, for example for a disaster recovery scenario. Cloud storage can provide secure, durable, and extremely low-cost options for data archiving and long-term backup for on-premise datasets.

You can also use cloud services without storing your data in the cloud. In this case you would continue to use your legacy on-premise data storage infrastructure, and work with on-demand, cloud-based services for data

transformation, processing and analytics with the best performance, reliability and cost efficiency for your needs. This way you can manage demand peaks, provide higher processing power, and sophisticated tools without the need to permanently invest in computer hardware.